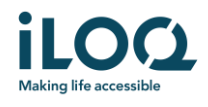

Guía del usuario de la aplicación iLOQ S50 iOS

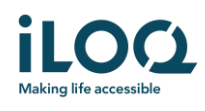

# Introducción

La aplicación móvil iLOQ S50 para iOS es una llave digital que permite a utilizar su teléfono para abrir los cilindros iLOQ S50 a los que su llave tiene derechos de acceso válidos. Los derechos de acceso se envían a su teléfono y son administrados remotamente por un administrador del sistema de cierre. Esta guía le ayuda a empezar a usar la aplicación y le guía a través de sus funciones.

# 1 Instalar la aplicación

La aplicación móvil iLOQ S50 para iOS funciona con el iPhone 7 y los modelos más recientes que ejecutan iOS 13.3 o una versión superior. El rendimiento de la antena NFC es un factor crucial para abrir cilindros; se recomienda probar la aplicación en el teléfono antes de utilizarla completamente.

Antes de instalar la aplicación, asegúrese de cumplir los siguientes requisitos:

- 1. Su teléfono es compatible con NFC y admite funciones de lectura/escritura NFC.
	- a. La apertura del cilindro requiere la lectura/escritura NFC, lo cual es compatible con Apple en el iPhone 7 y en los modelos más recientes y en el iOS 13.3 o superiores. Los smartphones iOS anteriores al iPhone 7 no pueden escribir NFC y, por lo tanto, no funcionarán con el iLOQ S50.
- 2. Su teléfono no está rooteado.
	- a. El root expone a los dispositivos a amenazas de seguridad. La aplicación móvil iLOQ S50 no puede ser instalada y utilizada en dispositivos rooteados.
- 3. El sistema operativo de su teléfono está ejecutando la última versión disponible.
	- a. Esto es para asegurar que su teléfono esté protegido por los últimos parches de seguridad. Por razones de seguridad, es importante mantener siempre el sistema operativo actualizado a la última versión.

La aplicación móvil iLOQ S50 se puede instalar gratuitamente desde la App Store de Apple. Nota: debe tener una cuenta de ID de Apple válida en su dispositivo para instalar aplicaciones del App Store. Después de la instalación, la aplicación debe registrarse como una llave de un sistema de cierre antes de que pueda ser utilizada.

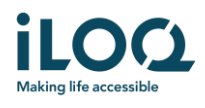

### 1.1 Instalación de la aplicación desde el mensaje de registro de iLOQ (SMS o correo

#### electrónico)

- 1. Abra el mensaje de registro de iLOQ y pulsa el enlace. La página de instrucciones se abre en su navegador predeterminado.
- 2. Presiona el botón *Descargar en el App Store*. Se le dirigirá a la página de instalación de la aplicación iLOQ S50 en la App Store.
- 3. Presiona el botón *GET* (o *Download si* estás reinstalando la aplicación). Una vez que la aplicación haya sido descargada, presione el botón *ABRIR* .

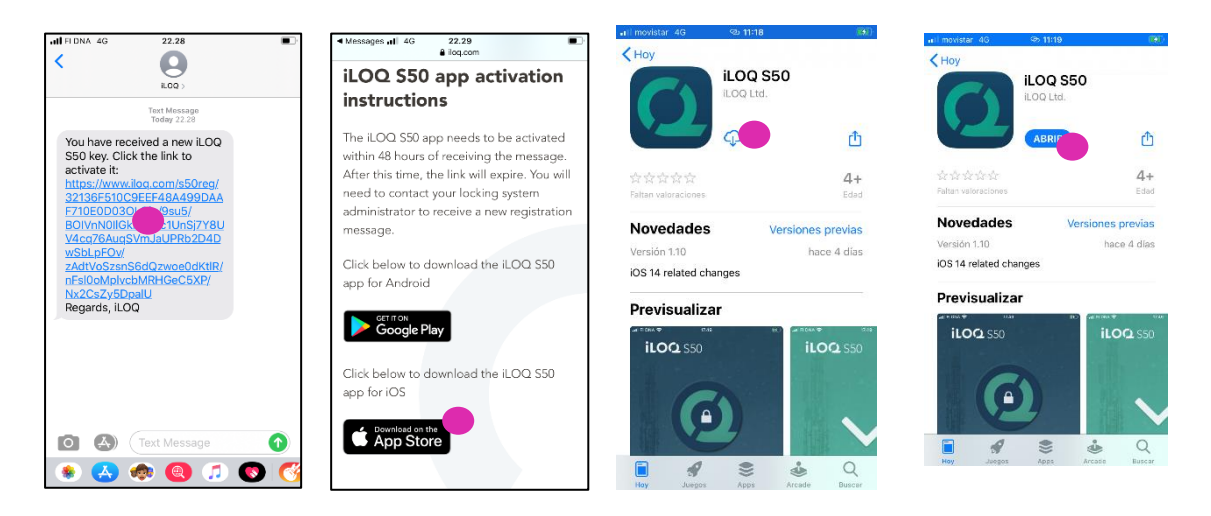

- 4. La aplicación móvil iLOQ S50 se abre y le pide permiso para enviarle notificaciones. Las notificaciones se utilizan para informar a los usuarios de que algo nuevo está ocurriendo con la aplicación (por ejemplo, los derechos de acceso se han actualizado, la aplicación tiene nuevas tareas de programación de bloqueo o el administrador le ha enviado un mensaje). Pulse *Permitir* si desea recibir notificaciones de la aplicación. Pulse *No permitir* si no desea recibir notificaciones de la aplicación. Nota: puede cambiar los ajustes de notificación de la aplicación en el futuro desde los ajustes del teléfono.
- 5. Lea el EULA y la Política de Privacidad. Después de leer ambos documentos, vuelva a la aplicación y pulse Aceptar *y continuar para* aceptar los términos y seguir usando la aplicación.

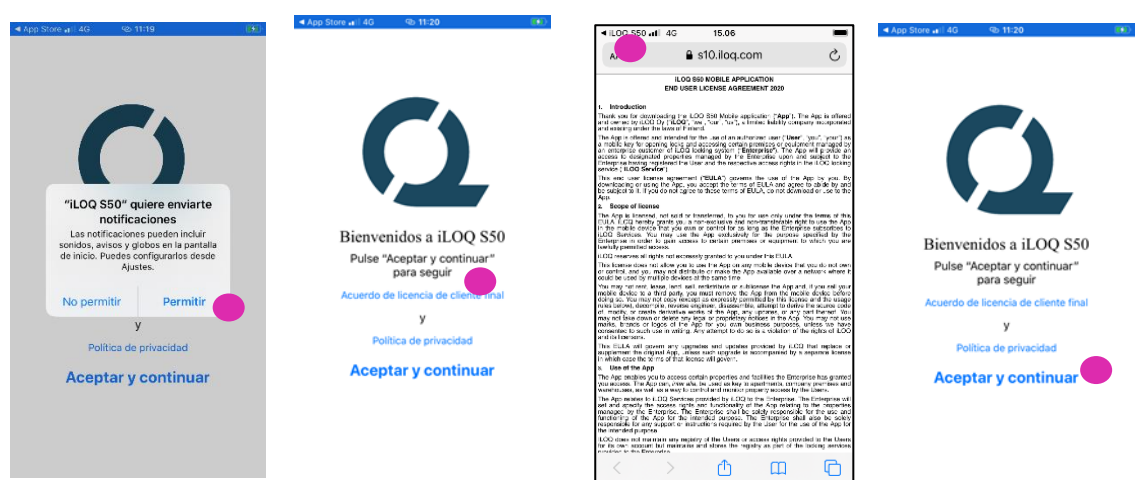

 $iLOO$  Oy - Oulu, Finlandia - www.iLOO com - iLOO es una marca registrada de iLOO Oy • ©2019 iLOQ Oy. Todos los derechos reservados -

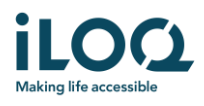

6. La aplicación se abre y muestra *"No registrado*". Esto se debe a que la aplicación está instalada pero aún no ha sido registrada como una llave para ningún sistema de cierre. Continúe con el capítulo 2.

### 1.2 Instalar la aplicación directamente desde el App Store

También puede instalar la aplicación directamente desde el App Store de Apple en lugar de instalarla desde el mensaje de registro.

- 1. Abrir la App Store
- 2. Busque "iLOQ S50" y haga clic en el icono de la aplicación
- 3. Siga los pasos 3 − 6 descritos anteriormente en el capítulo 1.1

### 2 Registrar la aplicación como una llave para un sistema de cierre

Antes de que se pueda utilizar, la aplicación debe registrarse como una llave de un sistema de cierre. El registro es iniciado por un administrador del sistema de cierre que le envía un SMS o un correo electrónico de registro. Cuando haya recibido el mensaje de registro, siga los siguientes pasos:

- 1. Abra el mensaje de registro de iLOQ y pulse el enlace.
- 2. Si el enlace no se abre con la aplicación, mantenga pulsado 3s el enlace hasta que le aparezca iLOQ S50
- 3. La aplicación se abre e inicia el registro; la pantalla está inactiva durante este tiempo.
- 4. Cuando se completa el registro, el nombre del sistema de cierre aparece en la vista de sistemas de cierre. La aplicación ya está lista para su uso.

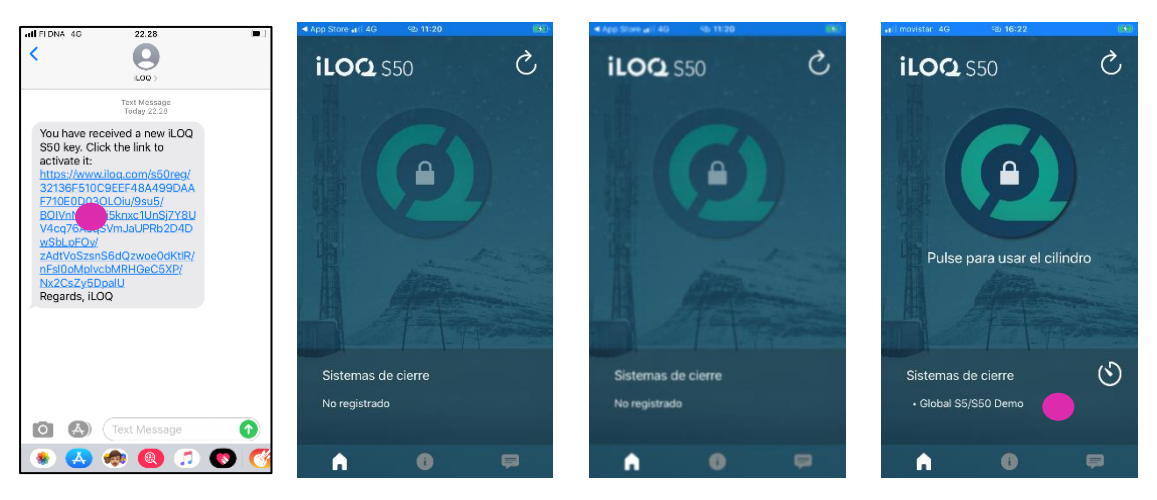

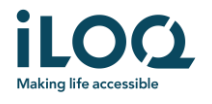

Es posible registrar la aplicación como una llave en hasta 4 sistemas de cierre diferentes. El registro en los sistemas de cierre adicionales funciona de la misma manera que el primer registro. Siga los 3 pasos descritos anteriormente para registrar la aplicación como una llave para otros sistemas de cierre. Los sistemas de cierre a los que la aplicación está registrada como llave se enumeran en la vista de *sistemas de* cierre en la parte inferior de la pantalla.

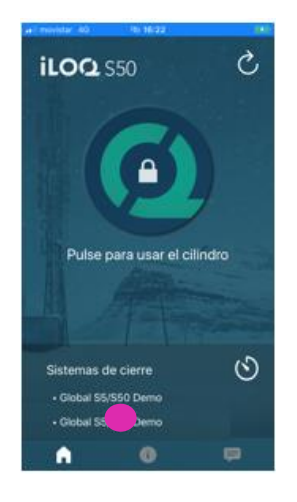

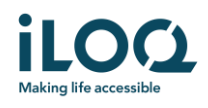

## 3 Abrir cilindros con la aplicación

Los derechos de acceso determinan qué cilindros pueden abrirse con la aplicación, a qué horas y en qué condiciones. Los derechos de acceso del usuario son definidos por el administrador del sistema de cierre y se otorgan a la aplicación durante el registro. El administrador puede activar las actualizaciones forzadas para acceder a los derechos en cualquier momento. Por razones de seguridad, la aplicación no muestra a qué cilindros tiene acceso. Puede obtener esta información del administrador del sistema de cierre. Para abrir un cilindro con la aplicación:

- 1. Abra la aplicación
	- Si el teléfono dispone de cobertura, la aplicación comprobará y actualizará sus derechos de acceso desde el servidor. La pantalla se oscurecerá por un momento y se mostrará una barra de progreso circular.
	- Si el teléfono no dispone de cobertura, todavía puede abrir la aplicación, pero la aplicación no comprobará las actualizaciones del servidor y los derechos de acceso existentes se aplicarán en la apertura del cilindro mientras el teléfono permanezca en modo sin cobertura.
- 2. Asegúrese de que su llave no haya caducado. Si se muestra un signo de exclamación rojo delante del nombre del sistema de cierre, tendrá que actualizar las llaves desde el servidor. Presione el botón Actualizar para actualizar las llaves. (Lea más sobre el intervalo de caducidad de la clave en el capítulo 4).
- 3. Presione el botón de apertura del cilindro para activar el NFC. Se mostrará notificación de listo *para escanear*.

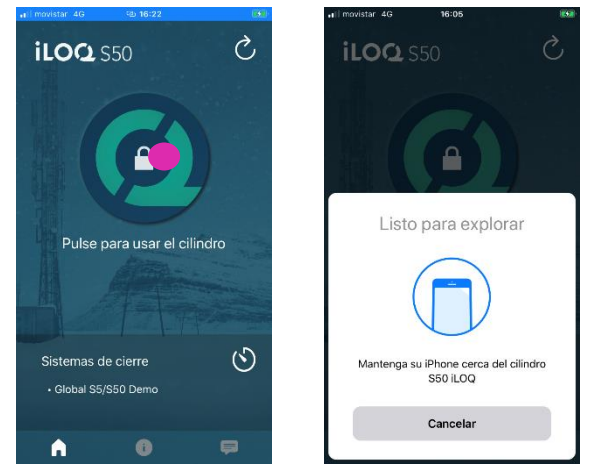

4. Coloque el área de la antena NFC de tu teléfono cerca de la antena del cilindro. Para comprobar la ubicación de la antena NFC de su teléfono, consulte las instrucciones de funcionamiento o póngase en contacto con el fabricante. Cuando la aplicación comience a comunicarse con el cilindro, mantenga el teléfono quieto hasta que la cilindro se abra y la aplicación muestre la pantalla de apertura exitosa. Nota: el tiempo de comunicación puede ser un poco más largo si el cilindro está configurado para requerir la validación del servidor para la llave durante la apertura o si la aplicación tiene una tarea de programación o de auditoría para el cilindro.

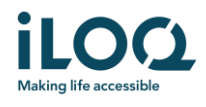

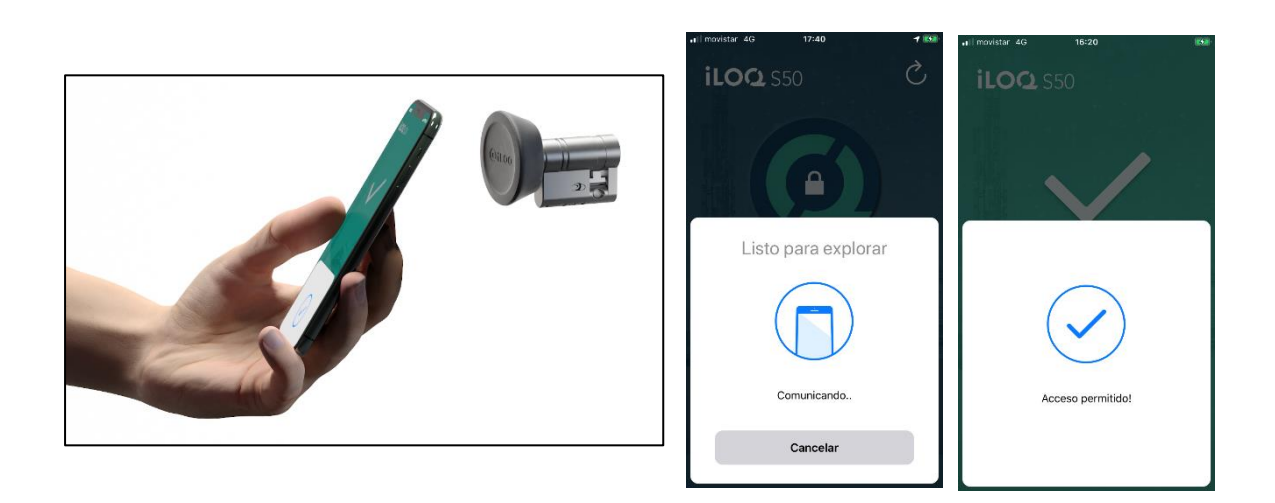

## 4 Vencimiento de la llave

El administrador del sistema de cierre puede establecer un intervalo de caducidad de la llave. El intervalo de caducidad de las llaves es una característica de seguridad que requiere que el usuario actualice las llaves del servidor a intervalos regulares para garantizar que los derechos de acceso estén siempre actualizados.

Si se establece un intervalo de caducidad para su llave, verá un signo de exclamación rojo delante del nombre del sistema de cierre. El intervalo de caducidad de la llave es un ajuste específico del sistema de cierre. Si la aplicación ha sido registrada como una llave para múltiples sistemas de cierre, algunos sistemas de cierre pueden tener establecidos intervalos de caducidad de la llave mientras que otros no. También puede haber diferentes intervalos de caducidad establecidos en diferentes sistemas de cierre.

Para comprobar los detalles de caducidad de las llaves de cada sistema de cierre, pulse el botón de intervalo de caducidad de llaves en la esquina superior derecha de la vista de sistemas de cierre.

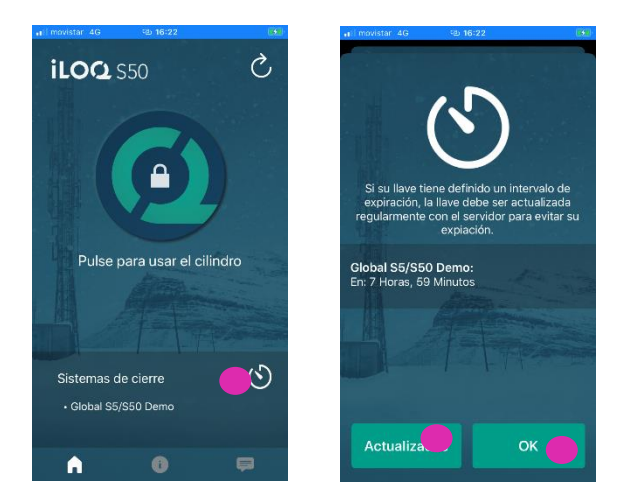

Presione *OK* para volver a la pantalla principal sin actualizar las llaves del servidor.

También tiene la opción de actualizar las llaves, en la vista de detalles de caducidad de las llaves pulsando el botón *Actualizar*. Esto actualizará las llaves del servidor y volverá a la pantalla principal.

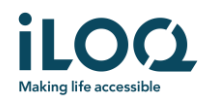

# 5. Leer la información del cilindro con la aplicación

Además de abrir cilindros, también puede usar la aplicación para leer información del cilindro como el número de serie, la versión del software y el estado de programación.

Para leer la información del cilindro:

- 1. Presione el botón de *información*
- 2. Presione el botón de *lectura* para activar el NFC. Se mostrará la notificación de listo *para escanear*.

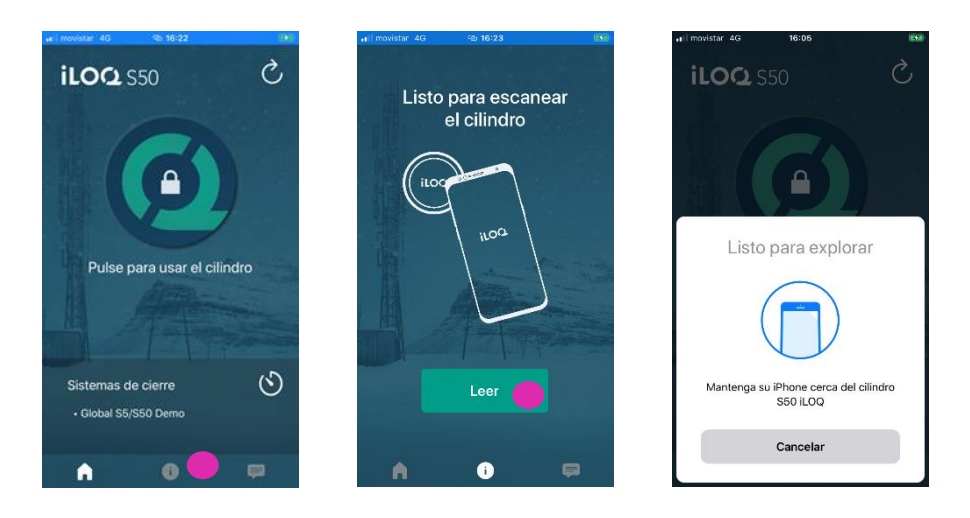

3. Coloque el área de la antena NFC de su teléfono cerca de la antena del cilindro. Cuando la aplicación empiece a comunicarse con el cilindro, mantenga el teléfono quieto hasta que el cilindro se abra y la aplicación muestre la pantalla de lectura *de* información del cilindro con información sobre el mismo.

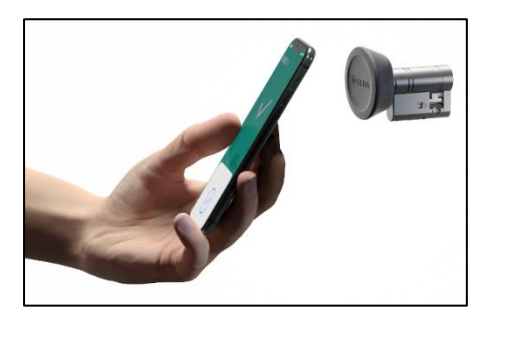

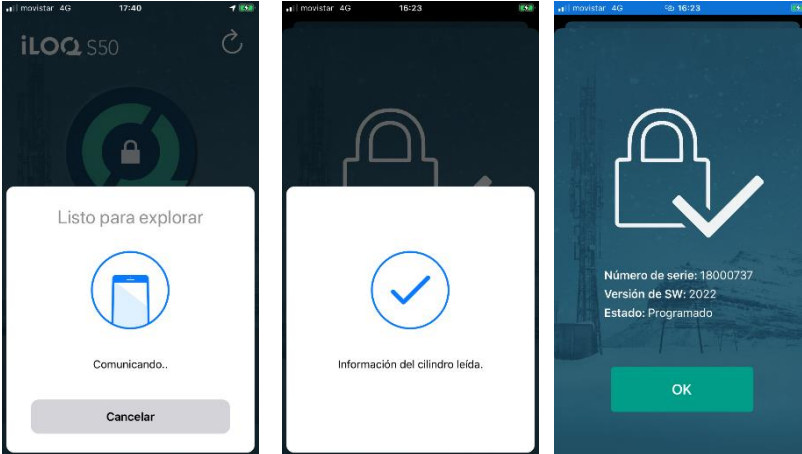

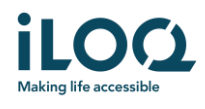

# 6. Mensajes del administrador del sistema

El administrador del sistema de cierre puede enviar mensajes a los usuarios de las llaves del teléfono desde el sistema de gestión. Los mensajes pueden ser, por ejemplo, compartir información general, información adicional relacionada con las llaves recibidas, etc. La mensajería en la aplicación es unidireccional, lo que significa que la aplicación puede recibir mensajes de administración del sistema de gestión, pero no puede responder a ellos.

Para ver los mensajes recibidos:

- 1. Abra la aplicación
- 2. Presione el botón de *mensajes* para ver el mensaje recibido

Puede borrar los mensajes pulsando el botón de la *Papelera* en la esquina superior derecha de la vista de mensajes. Nota: todos los mensajes se borrarán de una vez.

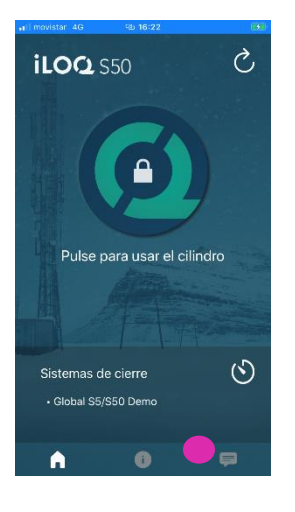

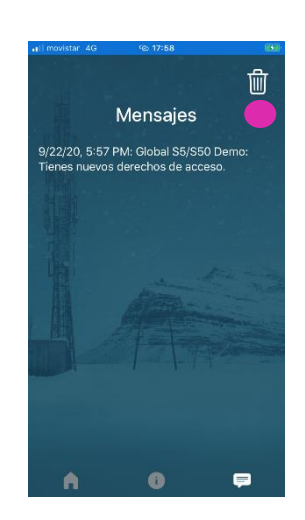